## Kapitel 9 **Erstellen einer Zusammenbauzeichnung**

#### **weise zum Erstellen einer Baugruppenzeichnung** Das Erstellen einer Zusammenbauzeichnung funktioniert im Prinzip ebenso wie das Erstellen einer Einzelteilzeichnung. Bei einer Zusammenbauzeichnung müssen zusätzlich eine Stückliste und die Stücklistensymbole (Positionsnummern) eingefügt werden. Die Stücklistensymbole (Positionsnummern) werden standardmäßig so vergeben, dass das erste Bauteil der Baugruppe Position 1 ist usw. (je nach Vorlageneinstellung). Die Stücklistensymbole können einzeln oder auch automatisch vergeben werden. Bei den automatischen Stücklistensymbolen müssen Sie die Baugruppe anklicken. Die folgenden Schritte beschreiben die grundsätzliche Vorgehensweise bei der Erstellung von Zusammenbauzeichnungen.

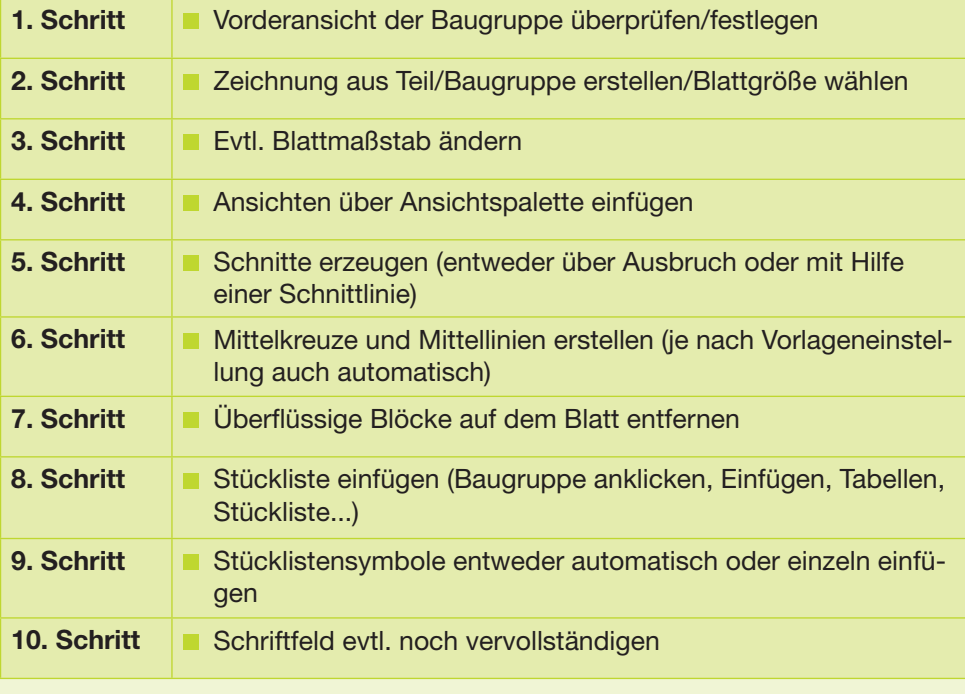

#### *Notizen*

# **9.1 Prinzipielle Vorgehens-**

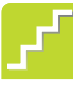

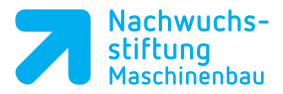

*Notizen*

#### **9.2. Erstellen der Baugruppenzeichnung für die Beispielbaugruppe Abzieher**

Auf den folgenden Seiten sind alle Schritte für das Erstellen einer Baugruppenzeichnung mit Stückliste der nebenstehenden Beispielbaugruppe Abzieher erläutert.

- **Arbeiten Sie dieses Beispiel durch.**
- Nutzen Sie die Informationen zur Erstellung einer Baugruppenzeichnung mit Stückliste für den Werkstückanschlag.

#### **9.2.1 Zeichnungserstellung**

#### **1. Schritt:**

Vorderansicht der Baugruppe überprü fen/festlegen

 Öffnen Sie die Baugruppe Abzieher und legen Sie die Vorderansicht wie in Kapitel 2.2 beschrieben fest.

#### **2. Schritt:**

Zeichnung aus Teil/Baugruppe erstellen /Blattgröße wählen

- Klicken Sie in der Standardsymbolleiste auf *Zeichnung aus Baugruppe* erstellen.
- Wählen Sie aus dem Vorlagenregister des Auswahlfensters die Blattgröße *DIN A4 ISO 7200VDW* aus.
- Klicken Sie auf *OK* .

Ein neues Zeichendokument wird unter Verwendung der ausgewählten Vorlage geöffnet und der aktuelle Blattmaßstab wird in der Statusleiste am unteren Rand des SolidWorks Fensters ange zeigt.

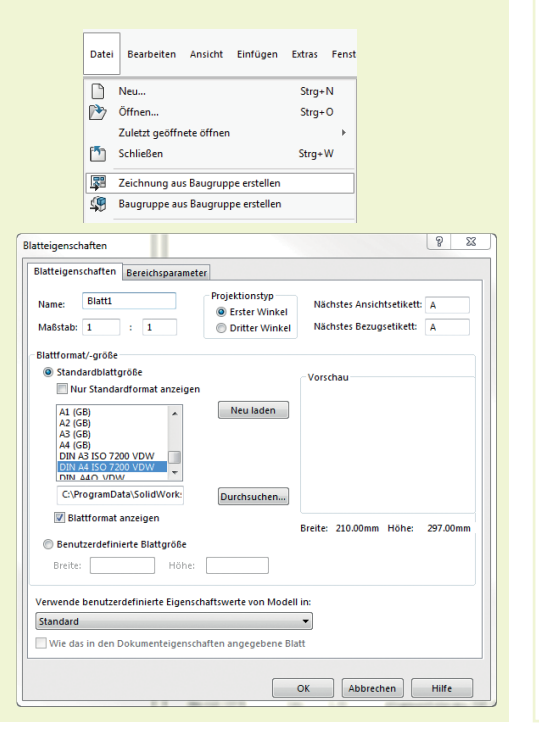

**B-SKS-33689-1000** Blattvorlagen VDW

**Erstellen einer Zusammenbauzeichnung 9**

Erstellen einer Zusammenbauzeichnung

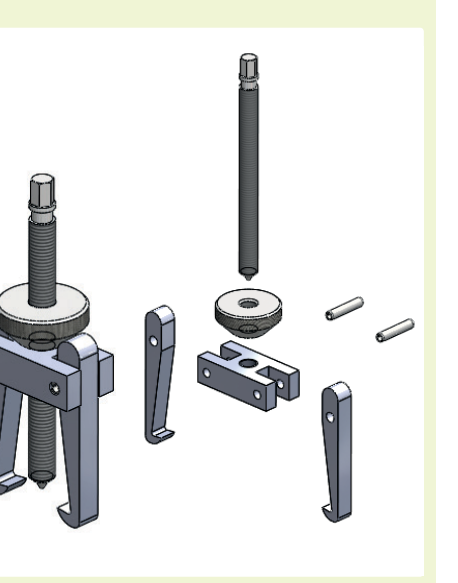

*Notizen*

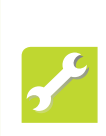

#### **3. Schritt:**

Evtl. Blattmaßstab ändern

- **Um den Blattmaßstab nachträglich** zu ändern, klicken Sie mit der RM (rechte Maustaste) auf das Blatt und wählen Sie *Eigenschaften* aus.
- Setzen Sie den Maßstab in den Blatteigenschaften auf 1:1 und klicken Sie auf *OK*.
- Bei der Abfrage, ob Sie Position und Texthöhe skalieren wollen, entfernen Sie die Häkchen und klicken Sie auf *OK*.

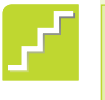

### **4. Schritt:**

Ansichten über Ansichtspalette einfügen

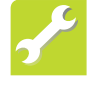

- **Ziehen Sie die Ansicht Vorderseite** mit gedrückter LM in den Grafikbereich (Drag and Drop).
- Legen Sie die Vorderansicht auf dem Zeichenblatt durch Loslassen der LM ab.

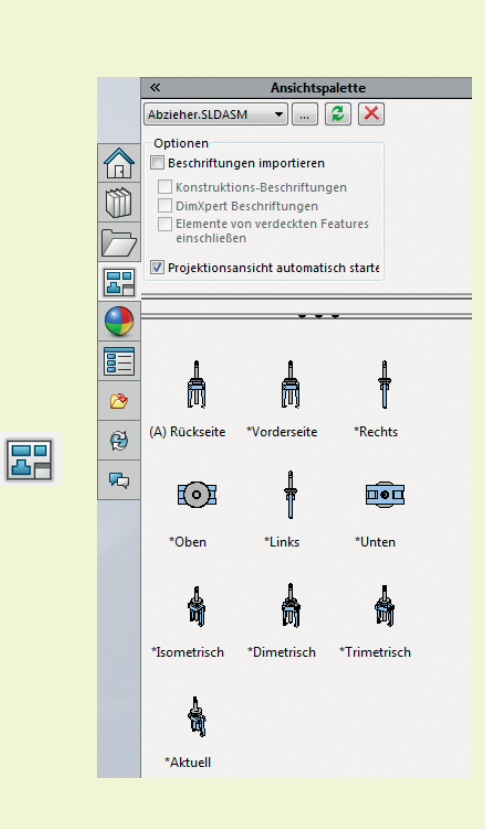

- Bewegen Sie den Cursor in verschiedene Richtungen.
- **Fügen Sie nun das ISO-Raumbild in** die Zeichnung ein.

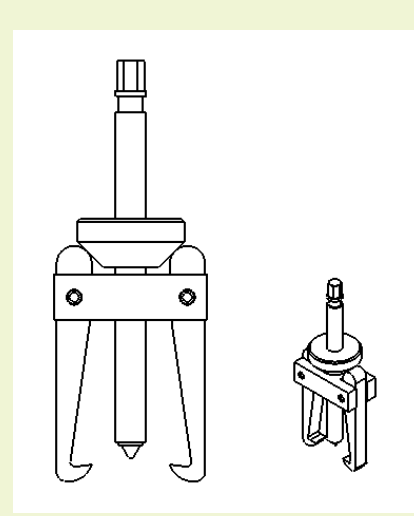

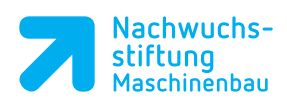

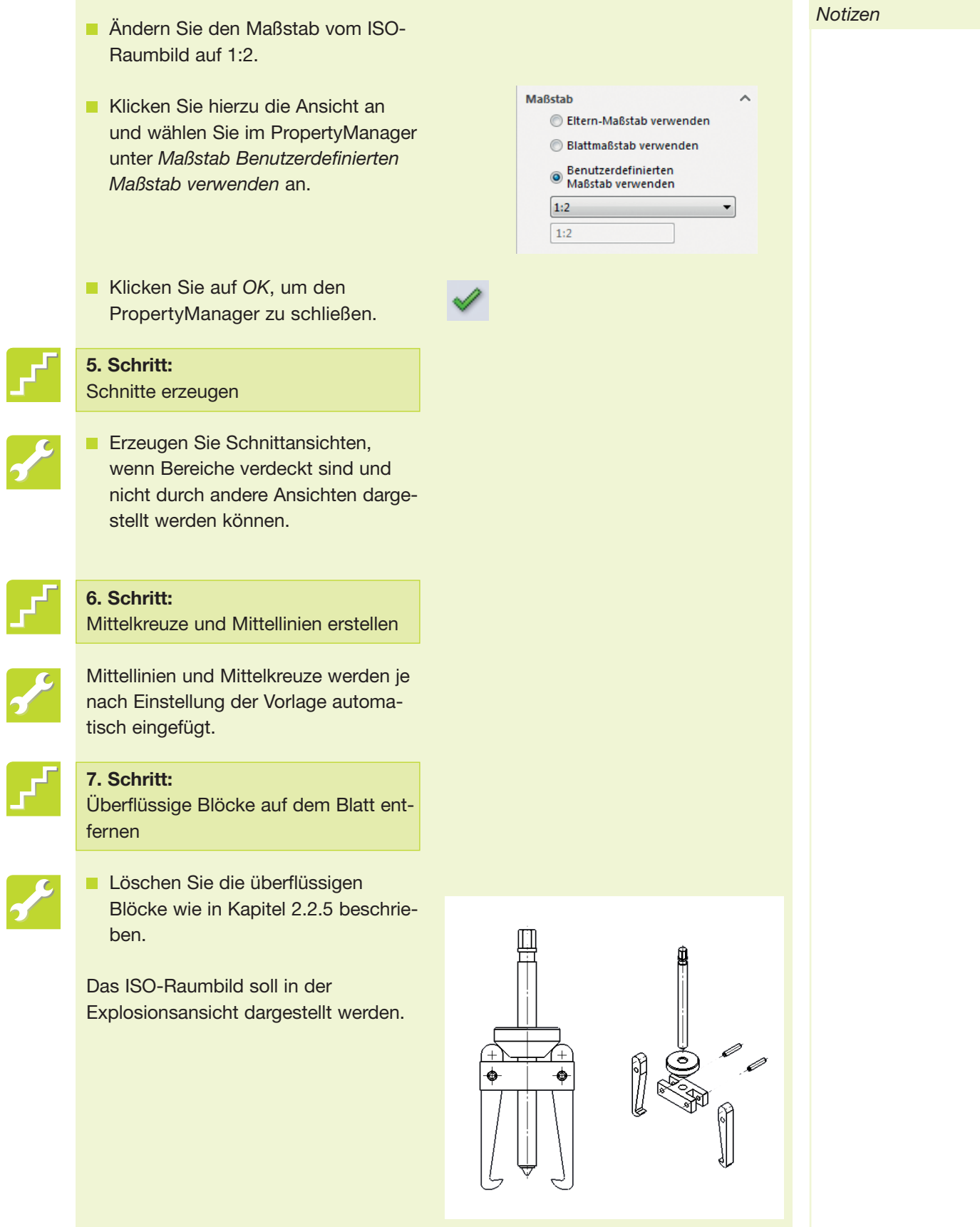

*Notizen*

- Klicken Sie hierzu mit der RM auf das ISO-Raumbild. Im Property Manager finden Sie ganz oben die Rubrik *Referenzkonfiguration*.
- Setzen Sie das Häkchen im Feld *In Explosions- oder Modell-Bruchkantenstatus anzeigen* und klicken auf *OK*. Wenn verschiedene Explosionsstufen abgespeichert wurden, kann man diese unter dem Drop-Down Feld auswählen.

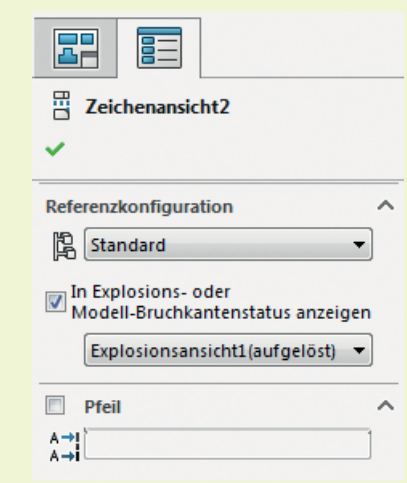

#### **9.2.2 Darstellung eines Rändels**

Die Konusscheibe hat ein Links-Rechtsrändel.

- **Um dieses auf einem runden Teil** darstellen zu können, zeichnen Sie ein Rechteck auf das Teil. -> Skizze
- Klicken Sie dann im BefehlsManager auf das Register *Beschriftung* und auf *Bereich schraffieren/füllen*.

Da das Rechteck noch markiert ist, wird es schraffiert.

Wählen Sie das Schraffurmuster *ANSI37 (Blei Zink Mg)* und einen Schraffurmustermaßstab von 2 aus.

Klicken Sie auf *OK*.

#### **TIPP**

Für ein Rändel mit achsparallelen Riefen können Sie die Schraffur *ANSI 31(Eisen Ziegel Stein)* verwenden und dann die Gradzahl ändern.

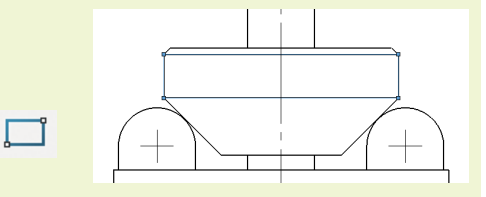

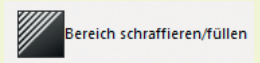

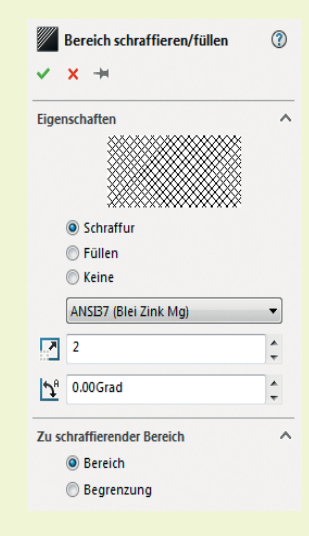